# FLEXCUBE UBS Inbound Application Adapter Installation Oracle FLEXCUBE Universal Banking Release 12.2.0.0.0 [May] [2016]

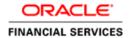

# **Table of Contents**

| 1. | INS' | TALLATION STEPS | .:  |
|----|------|-----------------|-----|
|    |      |                 |     |
| 1  | .1   | Prefequisite    | . 3 |
| 1  |      | STEPS           | 7   |

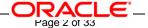

## 1. Installation Steps

## 1.1 Prerequisite

✓ Ensure that the basic Gateway MDB Environment Setup is done.

[Please refer <u>GW\_MDB\_Installation.doc</u>.]

✓ Ensure that the basic Adapter Environment Setup is done.

[Please refer <u>SSIAD\_Installation\_FCUBSV.UM8.0.0.0.0.0.0.doc.</u>]

## 1.2 Steps

A. Configure FCC - FC SSI MH Integration Adapter Properties

Edit < KERNEL\_INSTALL\_DIR>/SSIAD\_EJB/config/SSIAD\_EJB\_Prop.xml file to give appropriate values for the properties as described below,

1. XSD\_PATH: This property specifies the path where the AckFile.XSD is stored.

[NOTE: Give XSD file path with forward slash (/) as file separator and remember to give a slash at the end.]

2. SSIAD\_ACK\_XSD: This property specifies the name of the XSD against which

SSIAD Envelope validation is done for acknowledgement messages.

e.g. SSIAD\_ACK\_XSD = "AckFile.XSD".

3. SSIAD\_ERR\_XSD: This property specifies the name of the XSD against which

SSIAD Envelope validation is done for error messages.

e.g. SSIAD\_ERR\_XSD ="ErrorInfo.xsd".

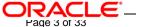

- IS\_XSD\_VAL\_REQD This property specifies whether XSD validation should be done
  or not. To enable XSD validation specify "Y" and to make is disable specify "N".
- IB\_EJB\_SERVER\_URL: This property specifies protocol, server url and the port
  number on which WAS server is running "protocol:// server <u>URL:port</u>" format
  e.g. IB\_EJB\_SERVER\_URL = "iiop://10.80.161.40:2809
  - IB\_EJB\_CTX\_FACTORY: This property define context factory for WAS server used by WebSphere Application Server applications to perform JNDI operations
     e.g. IB\_EJB\_CTX\_FACTORY = "com.ibm.websphere.naming.WsnInitialContextFactory"
  - 7. IB\_EJB\_SECURITY\_PRINCIPAL: specifying the identity of the principal for authenticating the caller to the service if required otherwise can be left blank.
  - IB\_EJB\_SECURITY\_CREDENTIALS: specifies the credentials of the principal for authenticating the caller to the service if required otherwise can be left blank.
- IB\_EJB\_CALL\_TYPE: This property specifies the call type of EJB. This must always be REMOTE.
  - 10. IB\_EJB\_LOCAL\_CALL: This must always be LOCAL.

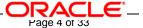

| 11. | IB_EJB_REMOTE_CALL: This must always be REMOTE.                                                  |
|-----|--------------------------------------------------------------------------------------------------|
| 12. | FCUBS_DB_SERVER_IP: This property defines FCUBS Database server IP address.                      |
| 13. | FCUBS_DB_SERVER_UID: This property defines user id for FCUBS Database server.                    |
|     | FCUBS_DB_SERVER_PWD: This property defines password for FCUBS Database server.                   |
| 15. | FCUBS_DB_PAYLOAD_PATH: This property defines payload file path on FCUBS database server.         |
| 16. | FCUBS_DB_DEAD_LETTER_PATH: This property defines dead letter file path on FCUBS database server. |
|     | [NOTE: Give XSD file path with forward slash (/) as file separator and remember to give a slash  |
|     | at the end.]                                                                                     |
| 17. | SSIAD_EJB_MH_IP: This property defines SSI MH server IP address.                                 |
| 18. | SSIAD_EJB_MH_USERID: This property defines user id for SSI MH server.                            |
| 19. | SSIAD_EJB_MH_PASSWORD: This property defines password for SSI MH server.                         |

- SSIAD\_EJB\_MH\_ENVELOPE: This property defines envelope file path on SSI MH Server.
- 21. SSIAD\_MH\_PAYLOAD\_PATH: This property defines payload file path on SSI MH server.
- SSIAD\_EJB\_MH\_ACKNOWLEDGE: This property defines acknowledgement file path on SSI MH server.
- 23. SSIAD\_EJB\_JMS\_ICF: This property defines InitialContextFactory that is responsible for getting and instance of the initial context. It is also responsible for looking up JMS topics and queues.
- 24. SSIAD\_EJB\_JMS\_PROVIDER\_URL: This property is used for external JNDI lookups.
  eg. provider URL in <host>[:<port>] format.
  Specify whole path of the binding file that has been created for Gateway MDB installation.
- 25. SSIAD\_EJB\_JMS\_SECURITY\_ PRINCIPAL: This property defines the name of the entity (user) that is authenticated when the connection to the JMS provider is established.
  The Security Principal and the Security Credentials are included in the naming context when the connection factory is looked up from the naming.

- 26. SSIAD\_EJB\_JMS\_SECURITY\_CREDENTIALS: This property defines the credentials (typically a password) that authenticate the security principal to the JMS provider.
  - 27. SSIAD\_EJB\_JMS\_QCF: This property specifies the Queue Connection Factory of the Queue Manager to which Gateway MDB is associated.e.g. SSIAD\_EJB\_JMS\_QCF = MDBQCF
- 28. SSIAD\_EJB\_JMS\_QUEUE\_NAME: This property specifies the Queue on which the Gateway MDB is listening.

SSIAD\_EJB\_JMS\_QUEUE\_NAME =MDB\_QUEUE

- 29. SSIAD\_EJB\_JMS\_Q\_ACKNOWLEDGE: This property specifies the mode of acknowledgement to be given to the MOM by the application. The possible values are CLIENT\_ACKNOWLEDGE, DUPS\_OK\_ACKNOWLEDGE and AUTO\_ACKNOWLEDGE.
- SSIAD\_EJB\_JMS\_Q\_TRANSACTION: This property specifies whether the message sent/received has to be transacted or not. The value is false.
- 31. SSIAD\_EJB\_JMS\_Q\_DELIVERY\_OPT: The message delivery option represents whether the message will be delivered with the Delivery mode as PERSISTENT or NON-PERSISTENT. Possible values are 1 and 2. 1 represents delivery mode to be NON-PRESISTENT while 2 represents the delivery mode to be PRESISTENT.

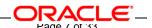

- 32. SSIAD\_EJB\_JMS\_Q\_TIME\_TO\_LIVE: This is the maximum time in milliseconds for which the outgoing/reply message will remain in the queue before expiring, if not already picked up by the external system application. Value 0 ensures that message will NEVER expire.
- 33. SSIAD\_EJB\_JMS\_Q\_PRIORITY: This is the priority of the outgoing/reply message.

Priority value can be ranging from 0 to 9, 9 being highest priority and 0 being lowest priority. Priorities 0-4 are gradations of normal priority and priorities 5-9 are gradations of expedited priority.

- XSL\_PATH: This property specifies the path where the SSIAD\_EJB\_ACK\_XSL.XSL is stored.
  - eg. XSL\_PATH ="<KERNEL\_INSTALL\_DIR>/SSIAD\_EJB\_ACK/XSL/"

    [NOTE: Give XSD file path with forward slash (/) as file separator and remember to give a slash at the end.]
- 35. SSIAD\_EJB\_ACK\_XSL: This property specifies the acknowledgement XSL file name.
  - eg. SSIAD\_EJB\_ACK\_XSL = SSIAD\_EJB\_ACK\_XSL.xsl
- 36. SSIAD\_EJB\_ERR\_XSL: This property specifies the error XSL file name.
  - e.g. SSIAD\_EJB\_ERR\_XSL = SSIAD\_EJB\_ERR\_XSL.xsl
- 37. EJB\_OBJ\_PATH: This property specifies the path to store ejb reference.

[NOTE: Give XSD file path with forward slash (/) as file separator and remember to give a slash

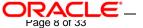

38. LOGGER\_PATH: This property specifies the path of the logger property file. This file can be found at <KERNEL\_INSTALL\_DIR>/SSIAD\_EJB\_ACK/config.

[NOTE: Give XSD file path with forward slash (/) as file separator and remember to give a slash at the end.]

39. MSG\_REPOLL\_SLEEP\_TIME: This property specifies interval of polling in milliseconds

The SSIAD\_EJB\_ACK\_Prop.xml will look similar as follows,

```
<add key="XSD_PATH" value="D:/KernelSSI_8.0/SSIAD_EJB_ACK/XSD/"/>
<add key="SSIAD_ACK_XSD" value="AckFile.xsd"/>
<add key="SSIAD_ERR_XSD" value="ErrorInfo.xsd"/>
<add key="IS_XSD_VAL_REQD" value="Y"/>
<add key="IB_EJB_JNDI_NAME" value="SSIAD_EJB_ACK_Bean"/>
<add key="IB_EJB_SERVER_URL" value="iiop://10.80.161.40:2809"/>
<add key="IB_EJB_CTX_FACTORY"

value="com.ibm.websphere.naming.WsnInitialContextFactory"/>
<add key="IB_EJB_SECURITY_PRINCIPAL" value=""/>
<add key="IB_EJB_SECURITY_CREDENTIALS" value=""/>
<add key="IB_EJB_SECURITY_CREDENTIALS" value=""/>
<add key="IB_EJB_CALL_TYPE" value="REMOTE"/>
<add key="IB_EJB_LOCAL_CALL" value="LOCAL"/>
<add key="IB_EJB_LOCAL_CALL" value="REMOTE"/>
<add key="IB_EJB_REMOTE_CALL" value="REMOTE"/>
<add key="IB_EJB_REMOTE_CALL" value="REMOTE"/></a>
```

```
<!--
<add key="MAX_CLOB_LEN" value="32512"/>
<add key="DB_TIMEOUT" value="20"/>
              <!-- FTP details -->
<add key="FCUBS_DB_SERVER_IP" value="10.80.50.227"/>
<add key="FCUBS_DB_SERVER_UID" value="kerneldev"/>
<add key="FCUBS_DB_SERVER_PWD" value="kerneldev"/>
<add key="FCUBS_DB_PAYLOAD_PATH" value="users/TestDes/"/>
<add key="FCUBS_DB_ACK_DEAD_LETTER_PATH" value="C:/Documents and Settings/Default
       User/ejback/ACK_ERR_DLF/"/>
 <add key="SSIAD_EJB_MH_IP" value="10.80.161.40"/>
 <add key="SSIAD_EJB_MH_USERID" value="rashmish"/>
 <add key="SSIAD_EJB_MH_PASSWORD" value="Password123"/>
 <add key="SSIAD_MH_ACK_FOLEDER" value="ack/"/>
<!--
<add key="SSIAD_EJB_MH_ENVELOPE" value="Line1/CLIENT/REQ/"/>
 <add key="SSIAD_MH_PAYLOAD_PATH" value="Line1/CLIENT/FILEACT/PAYLOAD/PUT/"/>
-->
             <!-- JMS details -->
<add key="SSIAD_EJB_JMS_ICF" value="com.sun.jndi.fscontext.RefFSContextFactory"/>
<add key="SSIAD_EJB_JMS_PROVIDER_URL" value="file:/D:/bindings"/>
<add key="SSIAD_EJB_JMS_SECURITY_PRINCIPAL" value=""/>
```

```
<add key="SSIAD_EJB_JMS_SECURITY_CREDENTIALS" value=""/>
<add key="SSIAD_EJB_JMS_QCF" value="MDBQCF"/>
<add key="SSIAD_EJB_JMS_QUEUE_NAME" value="MDB_QUEUE"/>
<add key="SSIAD_EJB_JMS_Q_ACKNOWLEDGE" value="AUTO_ACKNOWLEDGE"/>
<add key="SSIAD_EJB_JMS_Q_TRANSACTION" value="false"/>
<add key="SSIAD_EJB_JMS_Q_DELIVERY_OPT" value="2"/>
<add key="SSIAD_EJB_JMS_Q_TIME_TO_LIVE" value="500000"/>
<add key="SSIAD_EJB_JMS_Q_PRIORITY" value="7"/>
             <!-- XSL -->
<add key="XSL_PATH" value="D:/KernelSSI_8.0/SSIAD_EJB_ACK/XSL/"/>
<add key="SSIAD_EJB_ACK_XSL" value="SSIAD_EJB_ACK_XSL.xsl"/>
<add key="SSIAD_EJB_ERR_XSL" value="SSIAD_EJB_ERR_XSL.xsl"/>
            <!-- Client -->
<add key="EJB_OBJ_PATH" value="C:/Documents and Settings/Default User/ejback/obj"/>
             <!-- ISCELLANEOUS PROPERTIES -->
<add key="LOGGER_PATH"
      value="D:/KernelSSI_8.0/SSIAD_EJB_ACK/config/ssiad_ejb_ack_logger.xml"/>
             <!-- Kernel 8.0 Lot 1 ITR1 SFR#01 <Start> -->
<add key="MSG_REPOLL_SLEEP_TIME" value="1000"/>
```

### B. Configure logger parameters

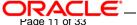

 Edit <KERNEL\_INSTALL\_DIR>/SSIAD\_EJB\_ACK/config/ssiad\_ejb\_ack\_logger.xml file to change the value of the property "SSIAD.LOGGER.FPATH" to <KERNEL\_INSTALL\_DIR>/SSIAD\_EJB\_ACK/log/.

e.g. If the value of your <KERNEL\_INSTALL\_DIR> is D:/Kernel8.0, then the entry for this property will be.

<add key="SSIAD.LOGGER.FPATH" value="D:/Kernel8.0/SSIAD\_EJB\_ACK/log/"/>

[NOTE: Give SSIAD.LOGGER.FPATH with forward slash (/) as file separator and remember to give a slash (/) at the end.]

### C. Run the build file

### ✓ For WINDOWS

- Go to the folder <KERNEL\_INSTALL\_DIR>\setup in the command prompt, type "set\_env" and press enter.
- Change directory to <KERNEL\_INSTALL\_DIR>\SSIAD\_EJB\setup\WAS in the command prompt, type "ws\_ant" and press enter.

### ✓ For UNIX

- Go to the folder <KERNEL\_INSTALL\_DIR>/setup in the shell prompt, type "set\_env.sh" and press enter.
- Change directory to <KERNEL\_INSTALL\_DIR>/SSIAD\_EJB/setup/WAS in the shell prompt,
   type "ws\_ant" and press enter.

[NOTE: Please make sure that you get a message BUILD SUCCESSFUL after compilation.]

D. Deploy the EJB in WebSphere Application Server (WAS)

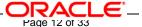

## 1. Stop the application server.

If the application server is already running, then stop the application server as follows:

- ✓ For Windows
- Go to the <APP\_SERVER\_HOME>/bin directory in the command prompt, type stopServer.bat server1 and press enter.
- ✓ For UNIX
- Go to the <APP\_SERVER\_HOME>/bin directory in the command prompt, type .
   ./stopServer.sh server1 and press enter.

## 2. Start the application server.

## ✓ For Windows

- Go to the <APP\_SERVER\_HOME>/bin .i.e the application server installation directory in the command prompt, type **startServer.bat server1** and press enter.
- This will start the server. Ensure that you get no error during start up.

#### ✓ For UNIX

- Go to the <APP\_SERVER\_HOME>/bin .i.e the application server installation directory in the command prompt, type . ./startServer.sh server1 and press enter.
- This will start the server. Ensure that you get no error during start up.

### 3. Open the administrative console of the application server

- ✓ Open an internet browser and type the WAS Admin Console URL Address of the server.
  - e.g. http://10.80.4.102:9060/ibm/console

where, 10.80.4.102 is the machine IP Address on which WAS is running.

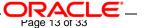

✓ Enter a user id for launching the WAS Admin Console window.

The user id can be any name e.g: KERNEL 8.0

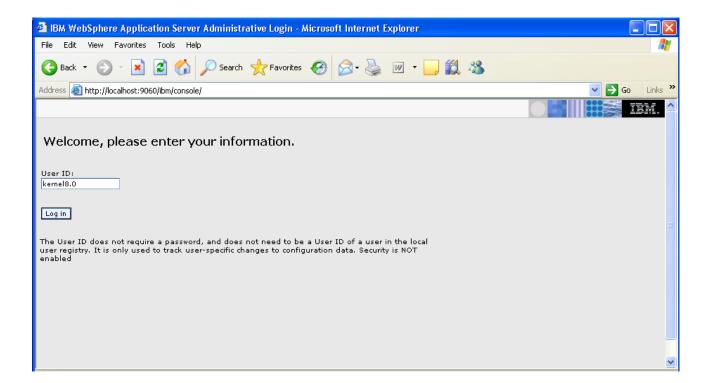

## 4. Deploying SSIAD\_EJB\_Bean.ear

- ✓ Click on Applications -> Install New Application.
- ✓ Following screen will be displayed. Specify the local path of the enterprise archive file

  (i.e. <KERNEL\_INSTALL\_DIR>/SSIAD\_EJB\_ACK/build/SSIAD\_EJB\_ACK\_Bean.ear) and click on Next.

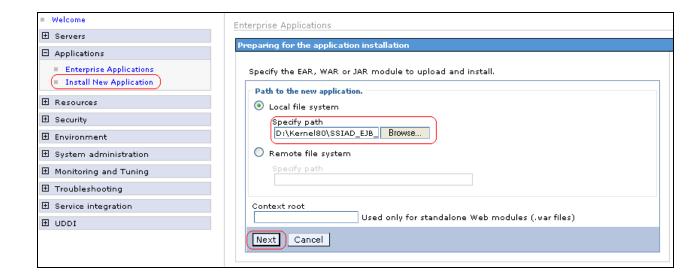

5. Following screen will be displayed. Click on Next.

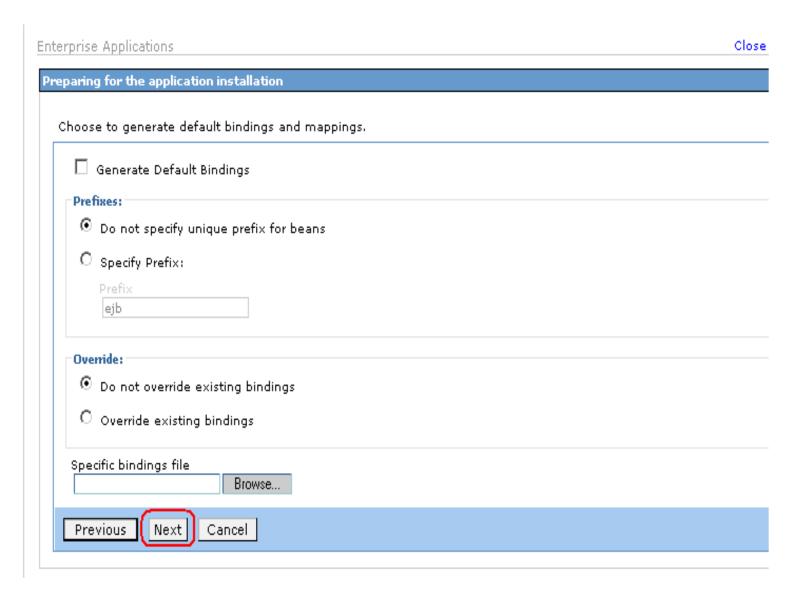

6. Following screen will be displayed. Click on Next.

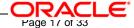

Enterprise Applications **Install New Application** Specify options for installing enterprise applications and modules. Select installation options → Step 1: Select installation options Specify the various options that are available to prepare and install your application. Step 2 Map modules to Pre-compile JSP Directory to install application Step 3 Provide options to perform the EJB ✓ Distribute application Deploy: Use Binary Configuration Step 4 Provide JNDI Names for ☑ Deploy enterprise beans Application name Step 5 Map SSIAD\_EJB ACK Adapter references to Create MBeans for resources Enable class reloading Step 6 Ensure all unprotected Reload interval in seconds have the correct level of Deploy Web services Validate Input off/warn/fail Step 7 warn 💙 Process embedded configuration Cancel Next

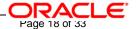

## 7. Following screen will be displayed. Click on Next.

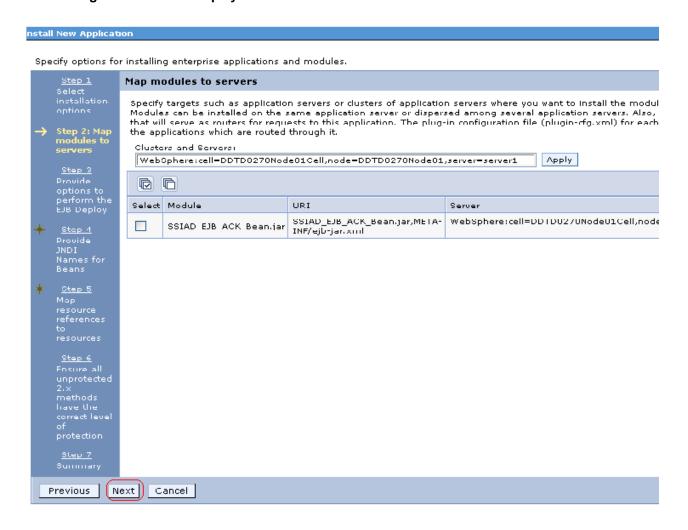

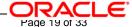

#### click on NEXT.

Enterprise Applications

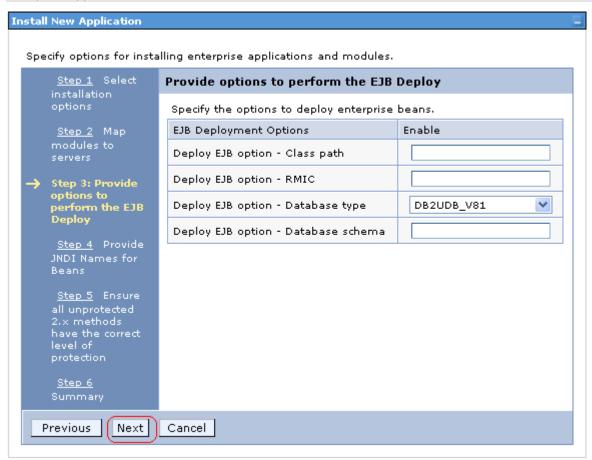

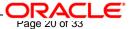

Specify the JNDI name of the EJB Bean i.e. "SSIAD\_EJB\_ACK\_Bean" and click on NEXT.

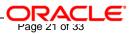

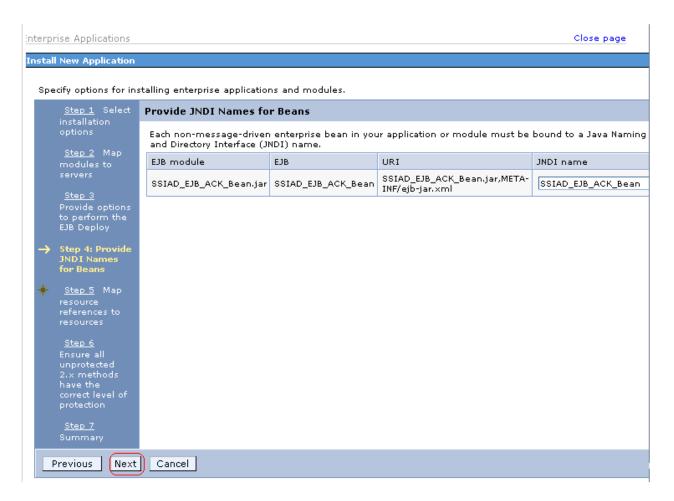

Click on NEXT.

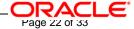

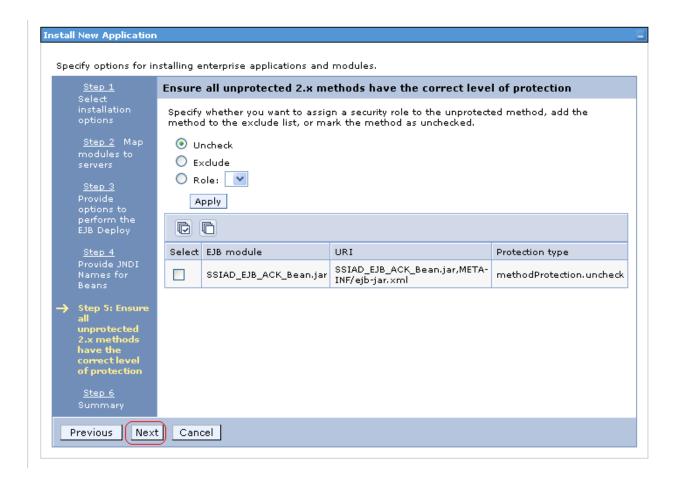

Click on Finish.

[NOTE: This may take a few minutes.]

.

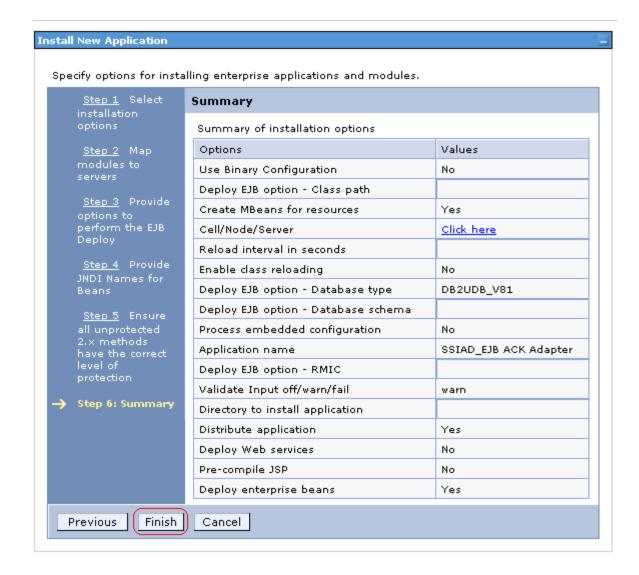

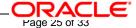

### 12. Following screen will be displayed. Click on "Save to Master Configuration".

Shutting down workbench.

EJBDeploy complete.

0 Errors, 0 Warnings, 0 Informational Messages

ADMA5007I: The EJBDeploy command completed on C:\times\text{MNDOV/s\TEMP\app\_112c320b77b\dpl\dpl\dpl\_SSIAD\_EJB\_ACK\_Adapter.ear

ADMA5005l: The application SSIAD\_EJB ACK Adapter is configured in the WebSphere Application Server repository.

ADMA5053l: The library references for the installed optional package are created.

ADMA5005l: The application SSIAD\_EJB ACK Adapter is configured in the WebSphere Application Server repository.

ADMA5001l: The application binaries are saved in d:\Program Files\BM\VebSphere\AppServer\profiles\default\wstemp\1148044957 \workspace\cells\DDTD0270Node01Cell\applications\SSIAD\_EJB\_ACK\_Adapter.ear\SSIAD\_EJB\_ACK\_Adapter.ear

ADMA5005l: The application SSIAD\_EJB ACK Adapter is configured in the WebSphere Application Server repository.

SECJ0400l: Successfuly updated the application SSIAD\_EJB ACK Adapter with the appContextIDForSecurity information.

ADMA5011I: The cleanup of the temp directory for application SSIAD\_EJB ACK Adapter is complete.

ADMA5013l: Application SSIAD\_EJB ACK Adapter installed successfully.

Application SSIAD\_EJB ACK Adapter installed successfully.

To start the application, first save changes to the master configuration.

#### Save to Master Configuration

To work with installed applications, click the "Manage Applications" button.

**Manage Applications** 

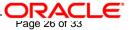

## 13. Following screen will be displayed. Click on Save.

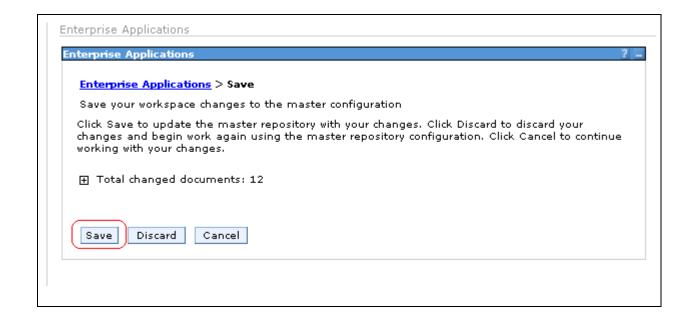

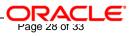

## 14. Browse to Application -> Enterprise Applications.

- ✓ The deployed SSIAD\_EJB\_ACK\_Bean will be displayed on the screen.
- ✓ Click the check box beside it and click on **Start**.

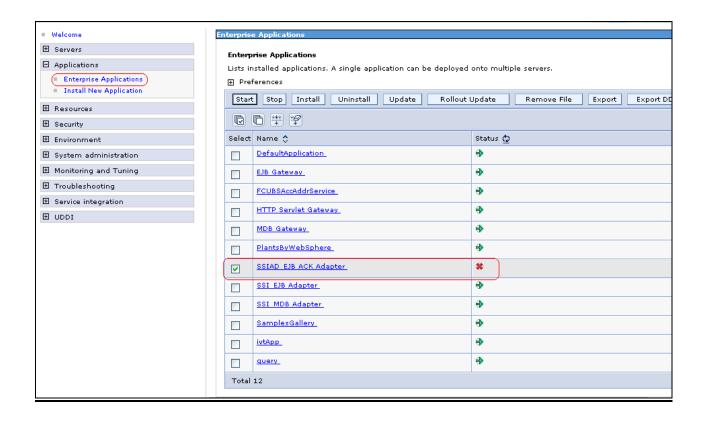

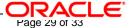

15. Following screen will be displayed with a green arrow as the status indicating that the deployed SSIAD\_EJB\_ACK\_Bean is running.

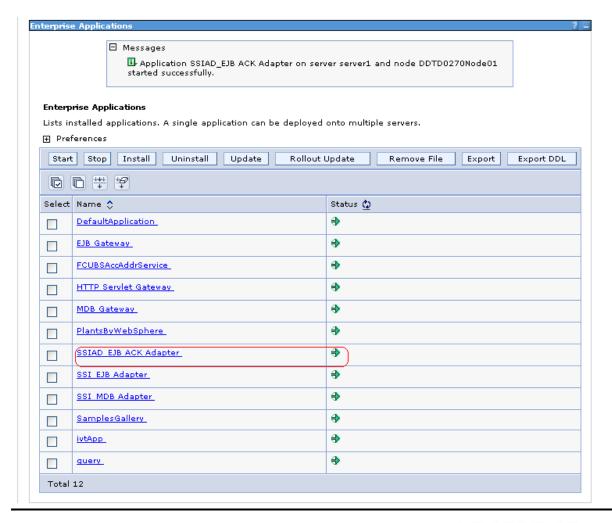

## E. Notifying the SSIAD\_EJB\_ACK\_Bean to start polling on Folder

## ✓ For Windows

- 1. Open a Command prompt
- 2. Go to <KERNEL\_INSTALL\_DIR>\setup
- 3. Type **set\_env** and press Enter.
- 4. Go to <KERNEL\_INSTALL\_DIR>\SSIAD\_EJB\_ACK\client\WAS
- 5. Type runEJB\_ACKClient START and press enter

## ✓ For Unix

- 1. Go to <KERNEL\_INSTALL\_DIR>/setup
- 2. Type **chmod** +x **set\_env.sh** and press Enter.
- 3. Type **set\_env.sh** and Press Enter.
- 4. Go to <KERNEL\_INSTALL\_DIR>/ SSIAD\_EJB\_ACK /client/WAS
- 5. Type chmod +x runEJB\_ACKClient.sh

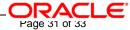

6. Type runEJB\_ACKClient.sh START and press Enter

## F. Canceling the SSIAD\_EJB\_ACK\_Bean so as to stop polling on Folder

## ✓ For Windows

- 1. Open a Command prompt
- 2. Go to <KERNEL\_INSTALL\_DIR>/setup
- 3. Type **set\_env** and press Enter.
- 4. Go to <KERNEL INSTALL DIR>/ SSIAD EJB ACK/client/WAS
- 5. Type runEJB\_ACKClient STOP and press enter

### ✓ For Unix

- 1. Go to <KERNEL\_INSTALL\_DIR>/setup
- 2. Type **chmod +x set\_env.sh** and press Enter.
- 3. Type **set\_env.sh** and Press Enter.
- 4. Go to <KERNEL\_INSTALL\_DIR>/ SSIAD\_EJB\_ACK/client/WAS
- 5. Type chmod +x runEJB\_ACKClient.sh
- 6. Type runEJB\_ACKClient.sh STOP and press Enter

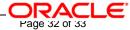

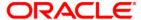

FLEXCUBE UBS Inbound Application Adapter Installation [May] [2016]
Version 12.2.0.0.0

Oracle Financial Services Software Limited Oracle Park Off Western Express Highway Goregaon (East) Mumbai, Maharashtra 400 063 India

Worldwide Inquiries: Phone: +91 22 6718 3000 Fax:+91 22 6718 3001 www.oracle.com/financialservices/

Copyright © [2007], [2016], Oracle and/or its affiliates. All rights reserved.

Oracle and Java are registered trademarks of Oracle and/or its affiliates. Other names may be trademarks of their respective owners.

U.S. GOVERNMENT END USERS: Oracle programs, including any operating system, integrated software, any programs installed on the hardware, and/or documentation, delivered to U.S. Government end users are "commercial computer software" pursuant to the applicable Federal Acquisition Regulation and agency-specific supplemental regulations. As such, use, duplication, disclosure, modification, and adaptation of the programs, including any operating system, integrated software, any programs installed on the hardware, and/or documentation, shall be subject to license terms and license restrictions applicable to the programs. No other rights are granted to the U.S. Government.

This software or hardware is developed for general use in a variety of information management applications. It is not developed or intended for use in any inherently dangerous applications, including applications that may create a risk of personal injury. If you use this software or hardware in dangerous applications, then you shall be responsible to take all appropriate failsafe, backup, redundancy, and other measures to ensure its safe use. Oracle Corporation and its affiliates disclaim any liability for any damages caused by use of this software or hardware in dangerous applications.

This software and related documentation are provided under a license agreement containing restrictions on use and disclosure and are protected by intellectual property laws. Except as expressly permitted in your license agreement or allowed by law, you may not use, copy, reproduce, translate, broadcast, modify, license, transmit, distribute, exhibit, perform, publish or display any part, in any form, or by any means. Reverse engineering, disassembly, or decompilation of this software, unless required by law for interoperability, is prohibited.

The information contained herein is subject to change without notice and is not warranted to be error-free. If you find any errors, please report them to us in writing.

This software or hardware and documentation may provide access to or information on content, products and services from third parties. Oracle Corporation and its affiliates are not responsible for and expressly disclaim all warranties of any kind with respect to third-party content, products, and services. Oracle Corporation and its affiliates will not be responsible for any loss, costs, or damages incurred due to your access to or use of third-party content, products, or services.